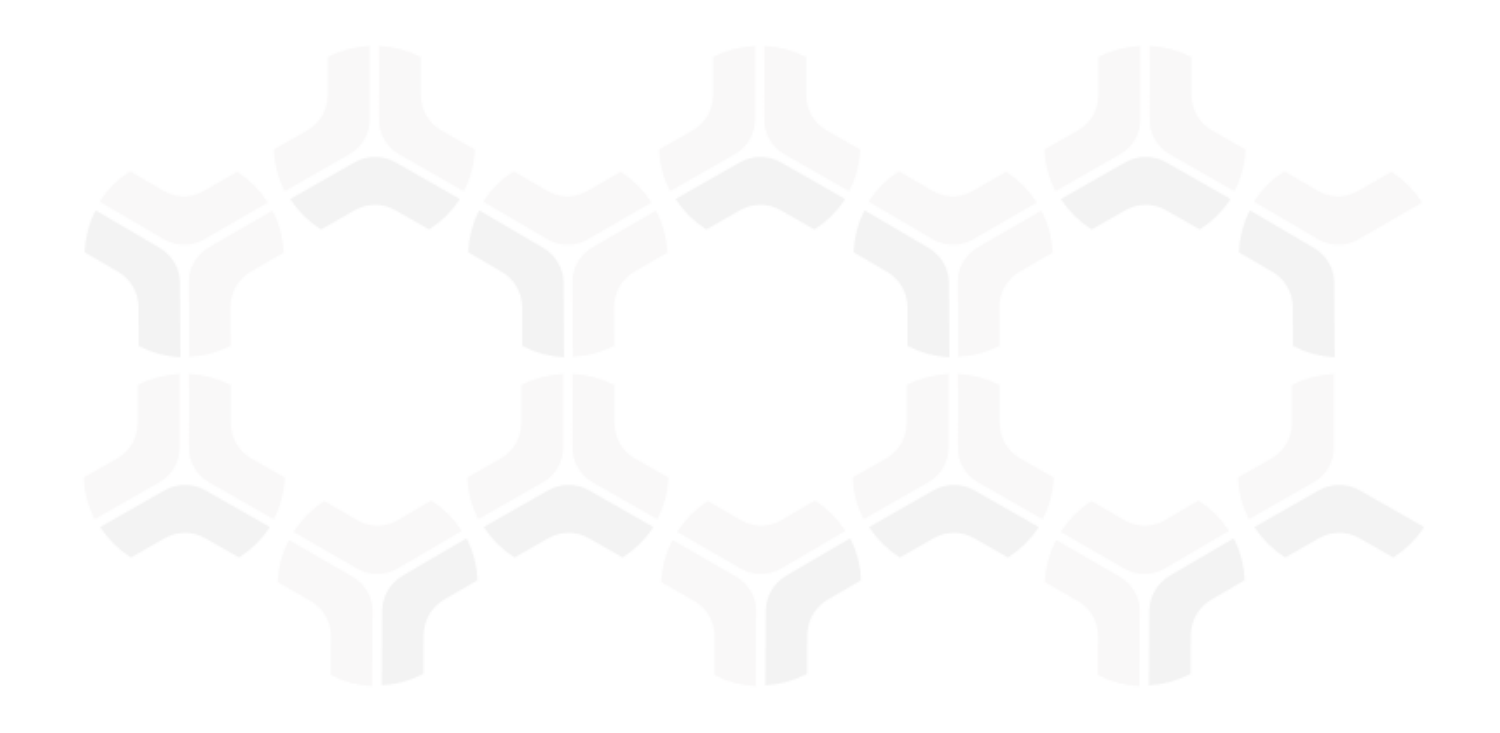

# PolicyBond - Exception Management Module

**Step-by-Step Tutorial** 

Rsam Version: 10 | Document Version: 01.00.03 October 2020

© 2020 Relational Security Corporation dba Galvanize. All rights reserved

# Contents

| About Rsam Tutorials                                                                                                    | .3                                           |
|----------------------------------------------------------------------------------------------------|----------------------------------------------|
| Rsam Sandbox Environment                                                                                                    | .4                                           |
| Sign-In Page                                                                                                    | . 4                                          |
| Welcome Page                                                                                                    | .5                                           |
| Navigating to Tasks and Dashboards                                                                                                    | . 5                                          |
| Rsam Exception Management                                                                                                    | .7                                           |
| Overview                                                                                                    | . 7                                          |
| Exception Management Workflow                                                                                                    |                                              |
| User Accounts                                                                                                    |                                              |
| High-Level Steps                                                                                                    | . 9                                          |
| Step by Step Procedure                                                                                                    | .10                                          |
| Step 1: Creating and Submitting an Exception Request                                                                                                    | . 10                                         |
|                                                                                                    |                                              |
| Step 2: Reviewing an Exception Request                                                                                                    |                                              |
| Step 2: Reviewing an Exception Request<br>Step 3: Approving an Exception Request                                                                                                    |                                              |
|                                                                                                    | . 13                                         |
| Step 3: Approving an Exception Request                                                                                                    | . 13<br>. 14                                 |
| Step 3: Approving an Exception Request<br>Appendix 1: Email Notifications and Offline Decision Making                                                                                            | . 13<br>. <mark>14</mark><br>. 14            |
| Step 3: Approving an Exception Request<br>Appendix 1: Email Notifications and Offline Decision Making<br>Setting up Email Addresses                                                              | . 13<br>. 14<br>. 14<br>. 15                 |
| Step 3: Approving an Exception Request<br>Appendix 1: Email Notifications and Offline Decision Making<br>Setting up Email Addresses<br>Offline Decision Making                                   | . 13<br>. 14<br>. 14<br>. 15<br>. 16         |
| Step 3: Approving an Exception Request<br>Appendix 1: Email Notifications and Offline Decision Making<br>Setting up Email Addresses<br>Offline Decision Making<br>Appendix 2: Rsam Documentation | . 13<br>. 14<br>. 14<br>. 15<br>. 16<br>. 16 |

# **About Rsam Tutorials**

The Rsam module step-by-step tutorials are designed to help you learn about a specific Rsam module and to gain basic familiarity with the user interface. The Rsam platform is highly configurable and is capable of handling both simple and comprehensive applications. The step-by-step tutorials and Rsam sandboxes, however, are specifically designed to quickly deliver a user experience without requiring further training. Each step-by-step tutorial walks you through common, out-of-the-box functionality within a given Rsam module, allowing you to get immediate hands-on familiarity with the module.

# **Rsam Sandbox Environment**

Rsam module step-by-step tutorials are designed to work with the out-of-the-box Rsam configuration. You may follow this tutorial using an Rsam Sandbox environment or using your own instance of Rsam that you already own. If you are using this tutorial with an Rsam Sandbox environment, the URL to access your Rsam sandbox is delivered through an email. Otherwise, you may contact your Rsam Administrator for the URL to access your Rsam instance.

If you are using an Rsam sandbox environment, you should have provided Rsam with your organization's internet facing IP address. To find this information, open a browser and connect to an IP discovery site such as www.whatismyip.com, or contact your organization's Network Administrator for assistance. You may also contact your Rsam Customer Representative with any questions.

### Sign-In Page

Tutorials leverage pre-defined accounts that require manual authentication. While your organization may intend to use SSO authentication, Rsam sandbox environments require manual authentication through the Rsam Sign In page so that you can easily toggle between various sample accounts used throughout the tutorial.

|  | Sign In                    | Language | English      | \$    |
|--|----------------------------|----------|--------------|-------|
|  | User ID<br>Password        |          |              |       |
|  |                            |          | Sign In      |       |
|  | Forgot User ID   Password? | )        | New Registra | ition |

Like most elements in Rsam, the Sign In page can be configured in a number of ways. Different authentication options such as user self-registration, integration with customer user directories (such as Active Directory), or integration with Single Sign-On products, such as Shibboleth, can be applied. You can also embed your own branding and logo on the Sign In page.

# Welcome Page

The Welcome Page is the first page that appears when you log in to Rsam for the first time. This page provides navigation instructions and shortcuts to access the most commonly used pages from the bonds you have access to.

| 글 🙏 R·sam 🏻 습                            | Assessments Records Search                                                                                                    |                                                                                                    | ? 🗉                                                                                                    |
|------------------------------------------|----------------------------------------------------------------------------------------------------|----------------------------------------------------------------------------------------------------|----------------------------------------------------------------------------------------------------|
| Q. Filter                                | Welcome                                                                                                    |                                                                                                    | Ŀ ~                                                                                                    |
| Shortcuts ~<br>E Welcome<br>PolicyBond > | Welcome to <b>Rsam</b>                                                                                                    |                                                                                                    |                                                                                                    |
|                                          | For End User<br>If you are an End User seeking to simply complete<br>assigned activities, we recommend starting with the<br>User Activities page on the left. From there you can<br>click on an activity tile to see and complete your<br>assigned items.<br>User Activities ><br>PolicyBond<br>F | For Power User<br>If you are a power user, or if you don't find your<br>activities in the User Activities page, we recommend<br>navigating directly to your desired Bond product on<br>the left. Here you will find Activity pages with tasks<br>specific to that bond, as well as Dashboard pages to<br>see summary charts and reports. | Set as Landing page<br>If you wish to start directly on one of these pages in<br>the future, be sure to set that page as your personal<br>landing page.<br>It<br>Set as Landing page |

**Note**: The view of the Welcome Page may be different from the one shown in the image, based on the role of the logged in user.

### **Navigating to Tasks and Dashboards**

If you are an end user and have logged in to complete assigned tasks, you can click

**User Activities** available on the left navigation bar to view the most frequently used Activity Centers *across all bonds assigned for your role*. You can click the relevant activity tile to navigate to your tasks.

If you do not find the required activity tiles, you can either click  $\checkmark$  corresponding to a bond on the Welcome Page or navigate directly to the bonds from the left navigation bar and select the **Activities** tab to view all related Activity Centers.

| Ξ 🙏 R·sam                     | C Assessments Records Search                                                     | ? 🗉                    |
|-------------------------------|----------------------------------------------------------------------------------|------------------------|
| Q Filter                      |                                                                                  |                        |
| Shortcuts                     | Policy Tasks                                                                     |                        |
| PolicyBond                    | Click a tile below to complete policy attestations or to complete an existing po | licy exception request |
| 🗧 Activities                  | 3 1                                                                              |                        |
| Dashboards                    | EXCEPTIONS IN DRAFT EXCEPTIONS UNDER REVIEW                                      |                        |
| Shortcuts                     |                                                                                  |                        |
| Exceptions Navigator          |                                                                                  |                        |
| Create a new Exception record |                                                                                  |                        |
| Create a New Policy Campaign  |                                                                                  |                        |

#### Welcome Page

🙏 R•sam

Click an Activity Center tile to view all related tasks.

Additionally, you can perform the following navigation actions:

- Expand the required bond from the left navigation bar and use the pages.
- Click corresponding to a bond on the Welcome page to view all Dashboards configured for the bond.

Alternatively, you can navigate to the **PolicyBond** from the left navigation bar and select **Dashboards**.

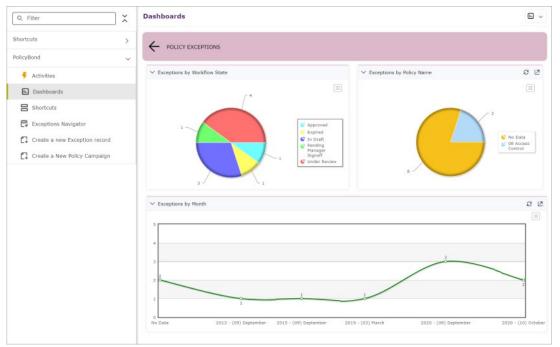

For information on using the home page features and configuring Activity Centers, see the *Rsam* Administrator and *End-User Help*.

# **Rsam Exception Management**

### **Overview**

The Rsam Exception Management module allows you to track and manage exceptions to company policies and standards. With Rsam Exception Management, you can streamline the exception management process, document & track exception details, and obtain the desired signoffs from stakeholders in the company. It also has the ability to automate expiration and renewal of exceptions. This tutorial provides a step-by-step procedure to walk you through one path of an Exception Management workflow within the module.

The Exception Management module has the following capabilities and benefits:

- Unmatched efficiency in the exception management cycle.
- Escalate exception requests based on criticality
- Provides a holistic view of exception requests.
- Establish relationships between policies and findings/gaps.
- Map exceptions to policies.

# **Exception Management Workflow**

Before proceeding to the workflow, it is recommended that you familiarize yourself with the following Rsam workflow diagram key.

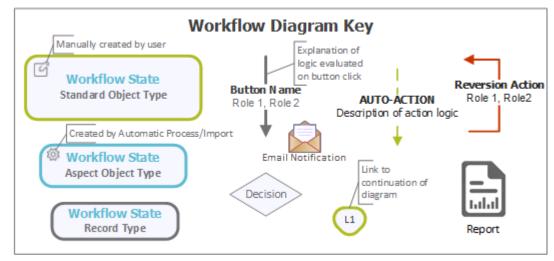

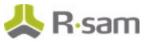

The following diagram depicts the out-of-the-box Exception Management workflow.

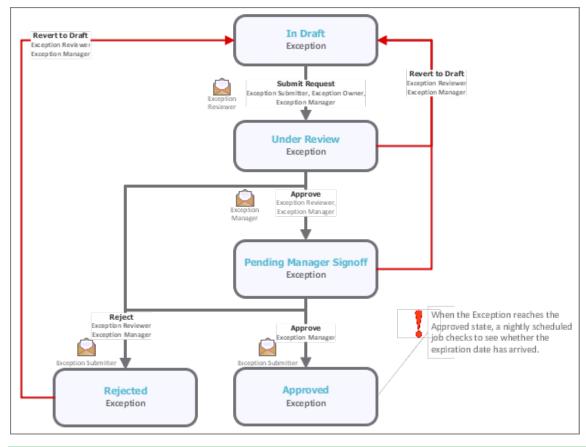

**Note**: You may create as many variations to this pre-defined workflow configuration as desired to lessen or increase the number of steps and to match your specific business processes.

### **User Accounts**

User Accounts are required for the individuals that are authorized to access a specific Rsam baseline module. The Rsam sandbox for Exception Management comes with pre-populated sample accounts that include the following:

**Note**: Sample users for each of these roles are optionally provided with the baseline module installation package.

| User ID                   | User               | Business Responsibilities                                                                                                    |
|---------------------------|--------------------|----------------------------------------------------------------------------------------------------|
| r_exception<br>_submitter | · ·                | This user owns the responsibility to create and submit exception requests in Rsam.                                                                                                    |
| r_exception<br>_owner     | Exception<br>Owner | This user is assigned as an exception request owner.                                                                                                    |
| r_exception<br>_reviewer  | Reviewer           | This user owns the responsibility to review and approve/reject exception requests prior to being reviewed by the Exception Manager user. This user is a member of the Exception Reviewer Group with object level access. |

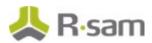

| User ID                 | User    | Business Responsibilities                                                                                                    |
|-------------------------|---------|----------------------------------------------------------------------------------------------------|
| r_exception<br>_manager | Manager | This user owns the responsibility to make final approval and rejection decisions for exception requests. This user is a member of the Exception Manager Group with object level access. |

Users can contact *Rsam Administrator* to obtain passwords for assigned accounts. Individual users may change their password once authenticated. Users with administrator permissions may also reset the password of other users.

# **High-Level Steps**

The following is a high-level list of the steps described in this tutorial.

| Step                                                       | User | Description                                                                                                    |
|------------------------------------------------------------|------|----------------------------------------------------------------------------------------------------|
| Step 1: Creating and<br>Submitting an<br>Exception Request |      | In this step, the Exception Submitter user creates and submits an exception request.                                                                      |
| Step 2: Reviewing an<br>Exception Request                  |      | In this step, the Exception Reviewer user performs analysis, provides a response, and then submits a plan to the Exception Manager user for final review. |
| Step 3: Approving an<br>Exception Request                  |      | In this step, the Exception Manager user approves an exception request.                                                                                   |

# **Step by Step Procedure**

This section contains the workflow steps we will follow in this tutorial. The path covered in this tutorial will walk you through the steps to submit, review, and approve an exception request. This path was chosen as a common path to follow, though you are welcome to explore other paths as well.

From this point forward, we will provide the steps that are required to complete this tutorial. Before you begin to practice each step, consider the following underlying capabilities:

- Practicing each step requires a different user account as mentioned in the <u>High-Level Steps</u> section. However, you may execute all the steps with the Exception Manager user credentials in one session if desired.
- Workflow state transitions involve sending email notifications to users in the workflow. If you want to ensure that your workflow users receive the notifications while practicing the steps, please see the <u>Setting up Email Addresses</u> section.

### **Step 1: Creating and Submitting an Exception Request**

In this step, you will log in to Rsam as the *Exception Submitter* user to create and submit an exception request.

- 1. Open an Rsam supported browser and enter the URL of your Rsam instance containing the Exception Management module.
- 2. Sign in as the *Exception Submitter* user. Enter **Username** as *r\_exception\_submitter* and provide the **Password**.
- 3. From within the navigation panel at the left-hand side, navigate to **PolicyBond**> **Create a new Exception record**.

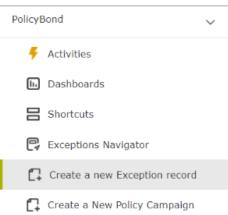

Alternatively, you can also navigate to **PolicyBond > Shortcuts** and click **Create a new Exception record**.

The **Exception Request (new)** record opens with the **General Request** tab selected.

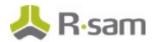

4. On the **General Request** tab, complete all the required fields and any other fields as necessary.

| Exception Request                                                  | (new) 🔂 Editable | English | Sub | mit Request | Update | Save & Close | Action • | 4 > | × |
|--------------------------------------------------------------------|------------------|---------|-----|-------------|--------|--------------|----------|-----|---|
| General Request                                                    |                  |         |     |             |        |              |          |     |   |
| Request ID                                                         | 20               |         |     |             |        |              |          |     |   |
| Describe the reason                                                |                  |         |     |             |        |              |          |     |   |
| or issue associated with this request                              |                  |         |     |             |        |              |          |     |   |
| Select the domains(s) related to this request                      | ٩                |         |     |             |        |              |          |     |   |
| Select the policy<br>statements related to<br>this request         | ٩                |         |     |             |        |              |          |     |   |
| • Enter your justification for this                                |                  |         |     |             |        |              |          |     |   |
| request                                                            |                  |         |     |             |        |              |          |     |   |
| <ul> <li>Until what date is the<br/>exception necessary</li> </ul> |                  |         |     |             |        |              |          |     |   |
| Describe any controls<br>that are mitigating the<br>issue / risk   |                  |         |     |             |        |              |          |     |   |

- 5. Click **Submit Request** when all the attributes have been completed. The Exception Request is created and enters the *Under Review* state.
- 6. Log out from Rsam.

### **Step 2: Reviewing an Exception Request**

In this step, you will log in to Rsam as the *Exception Reviewer* user to perform analysis, provide a response, and submit a plan to the *Exception Manager* user for final review.

- 1. Sign in as the *Exception Reviewer* user. Enter **Username** as *r\_exception\_reviewer* and provide the **Password**.
- From within the navigation panel at the left-hand side, navigate to **PolicyBond > Activities**.
   The Activities page appears listing the applicable activity tiles.

**Note:** When there are lot of requests to be reviewed, you can also navigate through **PolicyBond > Exceptions Navigator**.

3. Click Pending Management Review tile.

The tile expands to display the grid listing the requests in the **Under Review** state.

| Activities                                                                                                    |  |
|----------------------------------------------------------------------------------------------------|--|
| Policy Tasks<br>Click a tile below to complete policy attestations or to complete an existing policy exception request |  |
| 5<br>PENDING MANAGEMENT REVIEW                                                                                         |  |

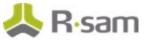

4. Locate the request to be reviewed and double-click the record to open it. The exception request record details appear.

| C General Request Review                         | Approval Discussion / Thread                                                     |
|--------------------------------------------------|----------------------------------------------------------------------------------|
| Request ID                                       | 19                                                                               |
| * Describe the reason or                         | Control violating IT policies                                                    |
| issue associated with<br>this request            |                                                                                  |
| Select the domains(s)<br>related to this request | 201 CMR 17: 17.04: (6) Firewall protection and operating system security patches |
|                                                  | 201 CMR 17: 17.04: (7) Malware and AntiVirus                                     |

- 5. Click the **Review** tab.
- 6. Select a value in the Inherent Likelihood: If not controlled, what is the likelihood that this could negatively effect the organization? and Inherent Impact: If not controlled, what level of impact this could have on the organization? list boxes. Selecting values for these two attributes will automatically complete the Universal Severity attribute.

| C General Request Review                                                                                                    | w Approval | Workflow Notes | Discussion / Thread |                                                                                                    |           |                                                                                                    |
|----------------------------------------------------------------------------------------------------|------------|----------------|---------------------|----------------------------------------------------------------------------------------------------|-----------|----------------------------------------------------------------------------------------------------|
| Inherent Likelihood: If<br>not controlled, what is<br>the likelihood that<br>this could negatively<br>effect the organization? | 4. High    | ¥              |                     | Inherent Impact: If not<br>controlled, what level of<br>impact this could have<br>on the organization? | 3. Medium | ¥                                                                                                    |
| Universal Severity                                                                                                    | 3. Medium  | W              |                     |                                                                                                    |           |                                                                                                    |
| Date on which this<br>exception will expire                                                                                    | 2/29/2016  | 17447<br>1111  |                     |                                                                                                    |           |                                                                                                    |
| Reviewer Notes                                                                                                    |            |                |                     |                                                                                                    |           |                                                                                                    |
| Reviewer Signature                                                                                                    |            |                |                     | Reviewer Date                                                                                          |           | 1,0,1,0<br>1,0,1,0<br>1,0,1,0<br>1,0,1,0<br>1,0,1,0<br>1,0,1,0<br>1,0,1,0<br>1,0,1,0<br>1,0,1,0<br>1,0,1,0<br>1,0,1,0<br>1,0,1,0<br>1,0,1,0<br>1,0,1,0<br>1,0,1,0<br>1,0,1,0<br>1,0,1,0<br>1,0,1,0<br>1,0,1,0<br>1,0,1,0<br>1,0,1,0<br>1,0,1,0<br>1,0,1,0<br>1,0,1,0<br>1,0,1,0<br>1,0,0,0<br>1,0,0,0<br>1,0,0,0<br>1,0,0,0<br>1,0,0,0<br>1,0,0,0<br>1,0,0,0<br>1,0,0,0,0 |

 Optional. Add any desired text on the Discussion / Thread tab. To add text on the Discussion / Thread tab, click the Discussion / Thread tab, then enter notes in the Text to post to Discussion / Thread attribute, and then click Post.

| General Request Review                 | Approval Discussion / Thread                                                 |
|----------------------------------------|------------------------------------------------------------------------------|
| Text to post to<br>Discussion / Thread | Enter any note/information to share with other<br>users, and then click Post |
| Discussion / Thread                    |                                                                              |

- Complete any other attributes as necessary, and then click **Approve**.
   The request is approved and moves to the *Pending Manager Signoff* state.
- 9. Log out from Rsam.

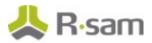

# **Step 3: Approving an Exception Request**

In this step, you will log in to Rsam as the *Exception Manager* to approve the exception request that was reviewed by the *Exception Reviewer* in <u>Step 2: Reviewing an Exception Request</u>.

- 1. Sign in as the *Exception Manager* user. Enter **Username** as *r\_exception\_manager* and provide the *Password*.
- From within the navigation panel at the left-hand side, navigate to **PolicyBond > Activities**. The Activities page appears listing the applicable activity tiles.

**Note:** When there are lot of requests to be reviewed, you can also navigate through **PolicyBond > Exceptions Navigator**.

3. Click Exceptions Under Review tile.

The tile expands to display the grid listing the requests to be approved.

- 4. Locate the exception request record that was submitted by the *Exception Reviewer* in <u>Step 2:</u> <u>Reviewing an Exception Request</u> and double-click to open the record.
- 5. Click the **Approval** tab.
- 6. Complete the attributes as necessary.

| <                                                         | General Request Review                      | v Approval        |                                |                     |   |
|-----------------------------------------------------------|---------------------------------------------|-------------------|--------------------------------|---------------------|---|
| Manager Notes Please take this exception request forward. |                                             |                   |                                |                     |   |
|                                                           | Manager Notes                               | Please take       | uns exception request forward. |                     |   |
|                                                           | Date on which this<br>exception will expire | <b>11-03-2016</b> | *****                          |                     |   |
|                                                           | Manager Signature                           |                   |                                | Manager Signed Date | 1 |

- Optional. Add any desired text on the Discussion / Thread tab. To add text on the Discussion / Thread tab, click the Discussion / Thread tab, then enter notes in the Text to post to Discussion / Thread attribute, and then click Post.
- Click **Approve** when all the required attributes have been completed.
   The exception record moves to the *Approved* state and is locked to avoid any further changes.

# **Appendix 1: Email Notifications and Offline Decision Making**

### **Setting up Email Addresses**

This module is configured to send automated email notifications at specific points in the workflow. In a production system, email addresses are usually gathered automatically using an LDAP server or a directory service. However, the email addresses in your Rsam instance can be manually provided for testing purposes.

To manually provide the email addresses, perform the following steps:

- 1. Open an Rsam supported browser and enter the URL of your Rsam instance containing the Exception Management Module module.
- 2. Sign in as *r\_admin* user. Enter **User ID** as *r\_admin* and provide the **Password**.
- 3. Navigate to **Manage** > **Users/Groups**.
- 4. Double-click a user row to open the details.
- 5. Provide an email address in the **eMail ID** attribute.

| User Details             |              |            |  |  |  |  |  |
|--------------------------|--------------|------------|--|--|--|--|--|
| User Id:                 |              |            |  |  |  |  |  |
| 152048                   |              |            |  |  |  |  |  |
| First Name:              | Middle Name: | Last Name: |  |  |  |  |  |
| Мау,                     |              | Brian      |  |  |  |  |  |
| eMail ID:                | Phone        | Number:    |  |  |  |  |  |
| support@rsam.com         |              |            |  |  |  |  |  |
| Password:                |              |            |  |  |  |  |  |
| •••••                    |              |            |  |  |  |  |  |
| Confirm Password:        |              |            |  |  |  |  |  |
|                          |              |            |  |  |  |  |  |
| LDAP User                |              |            |  |  |  |  |  |
| User's LDAP ID:          |              |            |  |  |  |  |  |
|                          |              |            |  |  |  |  |  |
| User's LDAP Domain:      |              |            |  |  |  |  |  |
| Please select a Domain 🗘 |              |            |  |  |  |  |  |

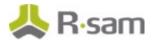

6. Click **OK**.

The email address of the user account is saved.

### **Offline Decision Making**

Rsam email notifications are configurable including what notification should be sent, what users or roles will receive the notifications, and the content in the notifications.

Offline Decision Making is a powerful and popular feature of Rsam. It provides the Rsam platform directly to the users to perform workflow actions without connecting to the Rsam module. The following image illustrates an example notification template that has custom text, data from the record, embedded links to the application, and Offline Decision-Making actions.

| Subject:      | RE: Ecception Requestion #224L Confirmation for Bill Smith                                                                                                    |   |
|---------------|----------------------------------------------------------------------------------------------------|---|
| Subject: Exce | ption Request #2241 Confirmation for Bill Smith                                                                                                    | 1 |
|               | approval has been submitted for Exception Request #2241, submitted by Bill Smith on 5/5/2014. You have been<br>he senior reviewer in charge of final acceptance or rejection of this request.                                              |   |
| Details:      |                                                                                                    |   |
| Exception Rec |                                                                                                    |   |
|               | : Bill Smith on 5-5-2014                                                                                                    |   |
|               | Wanda Johnson on 5-10-2014                                                                                                    |   |
| Expiration Da | te: 5-15-2014                                                                                                    |   |
| Short Descrip | otion: (View Full Details in Rsam)                                                                                                    |   |
|               | ementation of "Order-It" (order management system) is unable to conform to the organization 3DES encryption<br>S has been implemented until the vendor can support fully support 3DES. A temporary exception is requested until that time. |   |
| Select an act | ion from the list below:                                                                                                    |   |
| Acce          | pt this Request                                                                                                    |   |
| Reject        | t this Request                                                                                                    |   |

# **Appendix 2: Rsam Documentation**

## **Exception Management Module Baseline Configuration Guide**

To learn more about the pre-configurations in the Exception Management module, refer the *Exception Management Module Baseline Configuration Guide*. You should have received the *Exception Management Module Baseline Configuration Guide* along with the Exception Management Module sandbox. If not, please contact your Rsam Customer Representative to obtain an electronic copy of the *Exception Management Module Baseline Configuration Configuration Guide*.

# **Online Help**

This tutorial provides the step-by-step instructions for the Rsam Exception Management Module module. To get familiar with the specific Rsam features used in this configuration, refer the *Rsam End-User Help*, *Rsam Administrator Help*, or both. The Online help you can access depends on your user permissions.

To access the Online Help, perform the following steps:

- 1. Sign in to your Rsam instance. For example, sign in as *Example Administrator* user. Provide the **User ID** as *r\_admin* and provide the **Password**.
- 2. Hover the cursor over **Help** and select an Online help from the menu that appears. Depending on your user permissions, you will be able to access the Rsam End-User Help, Rsam Administrator Help, Step-by-Step Tutorials, or all.

The following image shows the *Rsam Administrator Help*, opened from the *Example Administrator* user account.

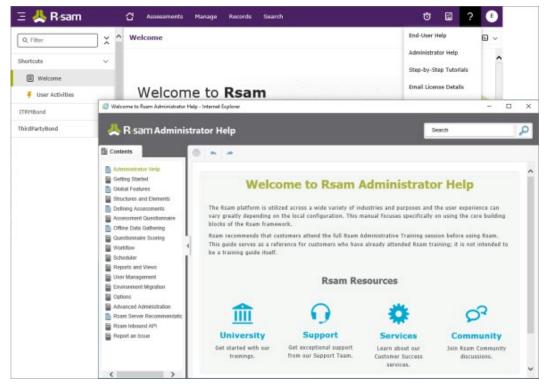